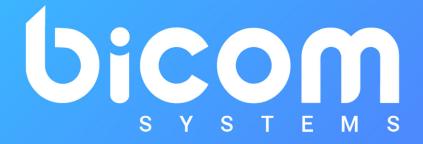

# **SMS BETA - Integration**

All you need to know before starting testing!

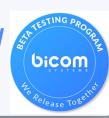

# Today's Presenters

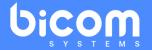

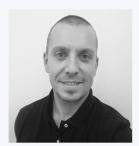

**Dalibor Bradvic**PBXware **BICOM SYSTEMS** 

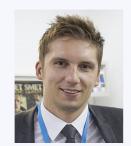

Semir Karic gloCOM BICOM SYSTEMS

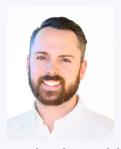

Steele Shemeld
Enterprise Acc. Executive
TELNYX

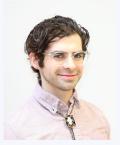

Stephen Malito TELNYX

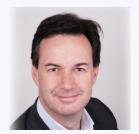

Patrice Bramat
Business Success Manager
BICOM SYSTEMS

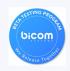

### Agenda

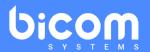

- Features & configuration of TELNYX Accounts and PBXware (DB)
- Features available in SMS Beta gloCOM (SK)
- How to provide feedback?
- Full Q&A session
- All the documents you need
- and...BETA SMS Contest!

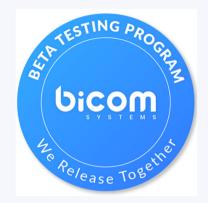

#### About our Partner: TELNYX

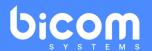

#### **ATELNYX**

Telnyx is a global carrier, mobile operator and communications platform as a service (CPaaS) that enables messaging, voice, fax, video and wireless through our easy-to-use Mission Control Portal and robust suite of APIs.

Telnyx has vertically integrated the CPaaS, telecom service provider and telecom equipment layers, allowing them to eliminate middlemen, drive efficiencies, and provide a secure, reliable solution to our customers.

## SMS – Telnyx master account

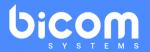

- Master account is owned by Bicom Systems
- Bicom Systems will create sub accounts for resellers
  - Bicom System will create user and set all permissions for reseller
  - o Upon user creation Telnyx will send email invite to reseller
- Bicom Systems can view all sub accounts

## SMS – Telnyx sub account

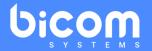

- Owned by resellers
- Fully configurable by resellers

### SMS – Telnyx sub account

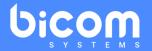

#### **Resellers responsibilities:**

- Accept invitation and create user
- Fill company info
- Manage payment methods and available funds
- Create messaging profile per customer/tenant
- Create API key per customer/tenant
- Buy numbers for each customer/tenant (Messaging Profile)
- Bills customers (MDR and numbers monthly fee)

## SMS – PBXware configuration

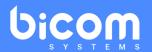

- SMS must be enabled in PBXware license
- SMS trunks must be created (and assigned to tenant on MT systems)
- SMS numbers must be uploaded (tenant option, Telnyx CSV file)
- Extensions must be assigned to SMS numbers
- gloCOM must be used to send and receive SMS messages (chat like interface)

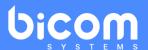

gloCOM 6.3 brings a new SMS feature that allows users to send and receive SMS messages.

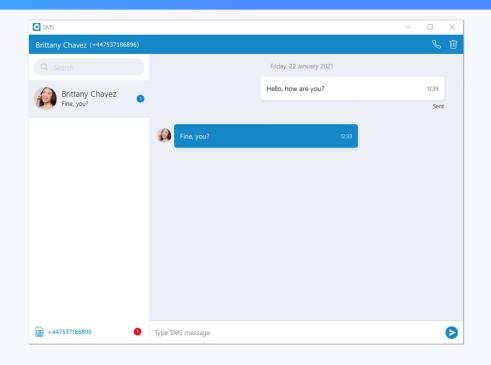

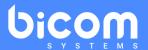

In case you have associated an SMS number with your Extension, open the "Personal Information" screen to see your SMS number.

To see a contact's SMS number, right-click on it, and from the drop-down menu select the "Contact Information".

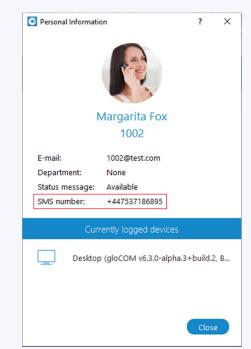

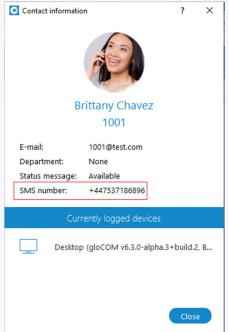

#### SMS – Send SMS

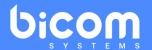

The first way is to open the SMS window by clicking on the SMS icon in the toolbar inside the main gloCOM window.

The SMS window will appear.

Next, enter the name or number of the contact inside the search field and click on the result to start a conversation.

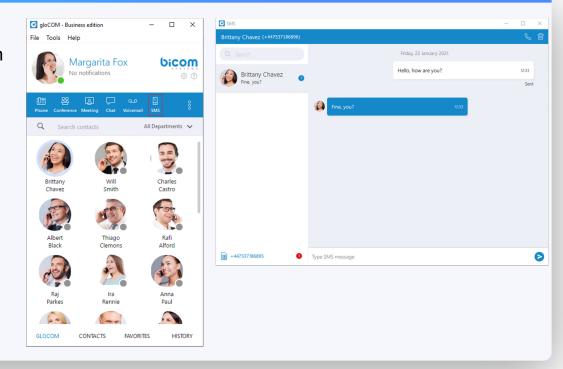

#### SMS – Send SMS

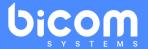

The second way is to right-click on the contact, and from the drop-down menu choose the "Send SMS" option.

In case the contact has more than one number entered in his/her mobile list, the pop-up window will appear, and you will be able to choose which number you want to send an SMS.

Otherwise, the SMS window will appear and you can start sending an SMS messages.

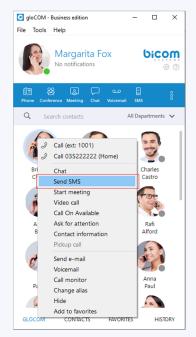

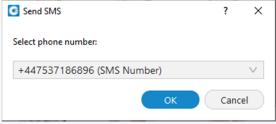

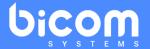

The entered number must be in E.164 format or a local number relative to PBX.

If the entered number is not in the appropriate format a pop-up window will appear, asking the user to enter the number in E.164 format. After that, the user can start sending SMS messages.

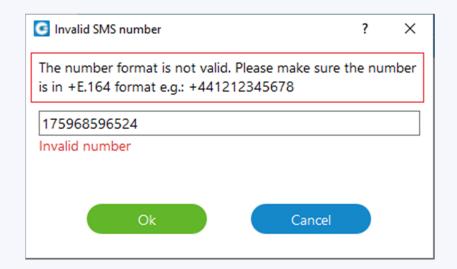

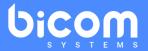

When users receive an SMS message, a pop-up notification will appear, as same as for the chat message.

The number of missed SMS messages will be displayed inside a gloCOM main window, taskbar, and tray icon.

To turn off the SMS notifications, please navigate to "Preferences" => "Alerts" and uncheck the "Notify me when I receive a new SMS message" option.

This option is checked by default.

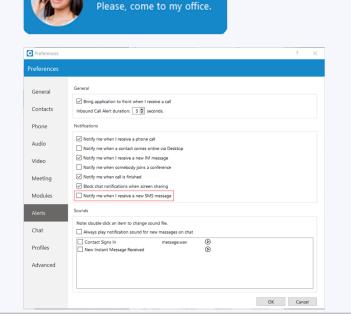

SMS from Brittany Chavez

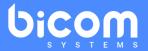

As you can see from the picture, the SMS window is quite the same as the chat window.

On the top left side of the blue bar, you can see the contact number you are corresponding with.

On the right side of the blue bar, there are two options:

Call the currently selected user

Delete the current conversation.

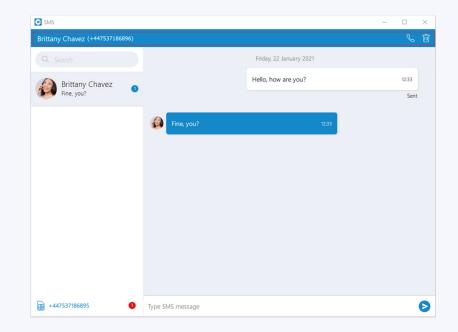

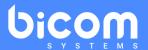

On the left side of the window, below the contact number, is a search field. It can be used for filtering contacts, conversations, or for searching messages.

Below the search field is the SMS conversations list of all your conversations sorted by their most recent activity.

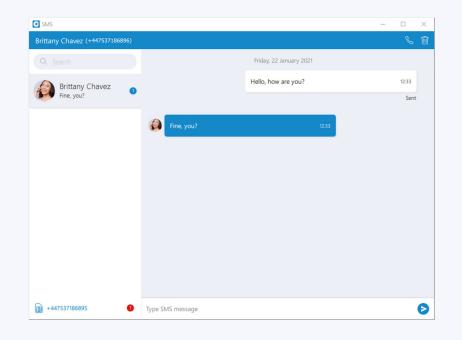

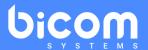

Next to it is the SMS messages view.

For now, there is only a copy option.

Right-click inside the white or blue rectangle to copy the previously selected text.

The white rectangle represents outgoing messages and blue incoming messages.

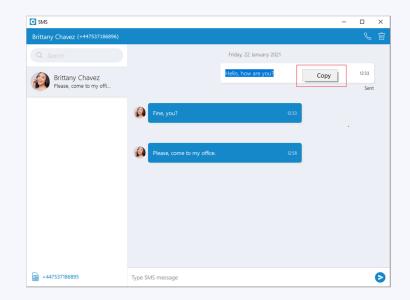

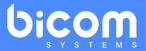

Below the SMS message view is an input field.

Click on the send icon on the right side of the input field to send an SMS message.

The enter key on your keyboard represents a new line.

The maximum number of messages you can send at the same time is four.

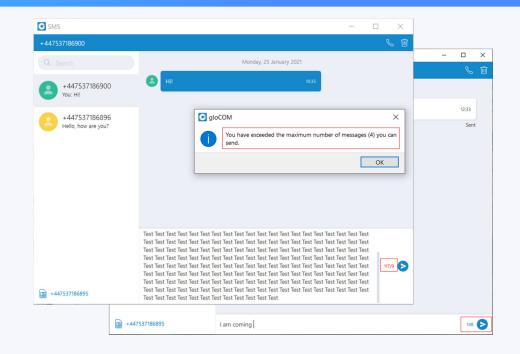

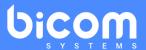

Next to your SMS number is an unread SMS messages indicator to inform the user if there are currently any unread SMS messages.

It is useful in cases where you've scrolled down, and you don't see your most recent conversations, or if you are in search mode.

If there are any unread messages, the red circle will appear with the number of the missed SMS messages inside it to draw the user's attention.

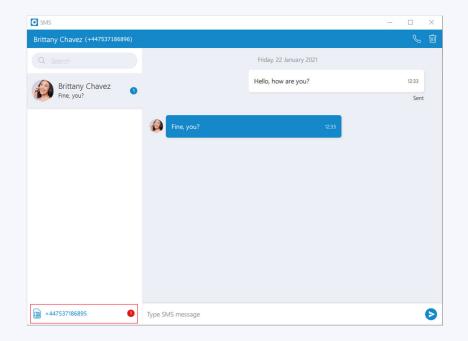

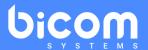

Click on it to open up a menu showing a list of all conversations with unread messages indicating the number of unread messages in the parenthesis.

Also, there is an option to mark all messages as read.

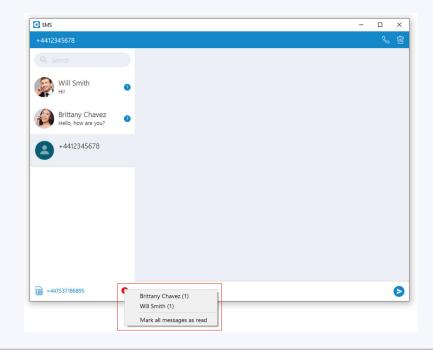

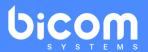

In case you have not associated an SMS number with your Extension, the alert icon will appear with the message "No SMS number assigned".

It means that you can not send/receive SMS messages.

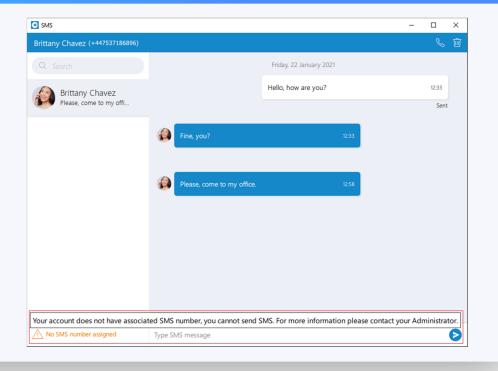

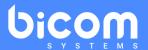

The SMS message has only three states:

Sending

Sent (This does not mean that the message has been delivered.)
Failed (When the SMS message is in this state, you can click the 'Retry' option to send it again.)

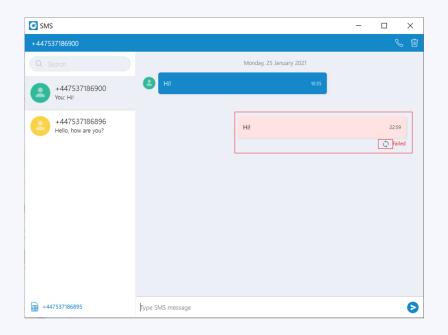

### SMS – iOS

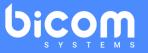

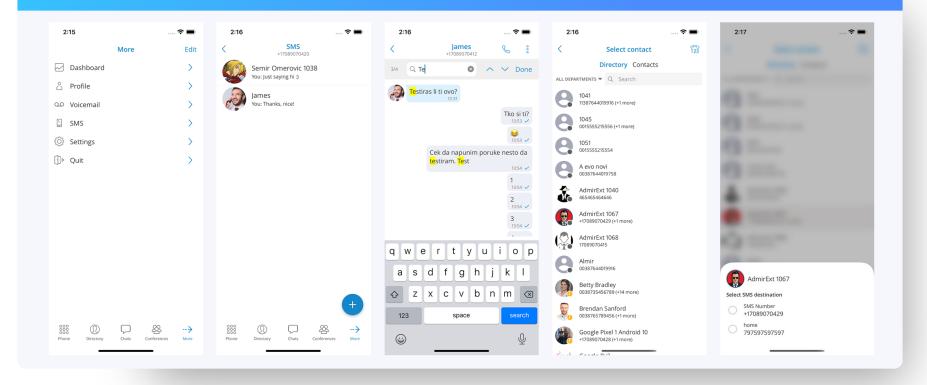

### SMS – Android

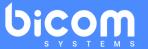

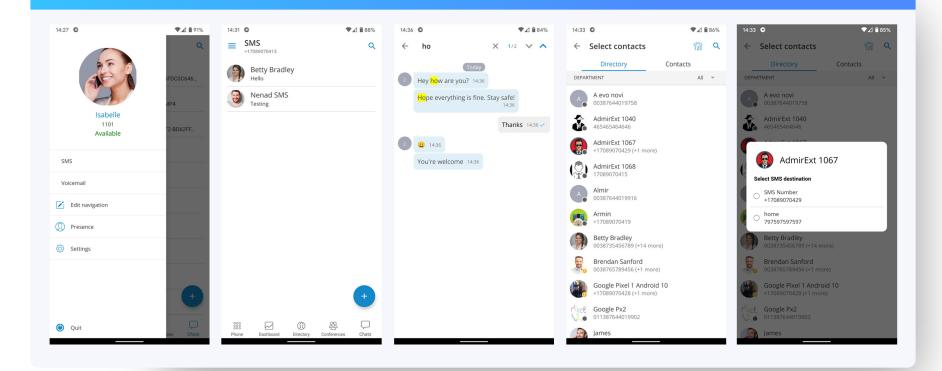

#### Feedbacks – How to provide?

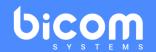

#### 2 Options

- SMS Beta Testers Survey
   or
- <u>beta-tester-feedback@bicomsystems.com</u>

#### All the documentation you need

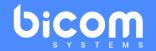

- HOW TO configure TELNYX provider?
- Most FAQ
- How To? wiki <a href="https://185.59.93.39/PBXware">https://185.59.93.39/PBXware</a>
- How to upgrade to SMS Beta?
- iOS and Android Installation guide

#### BETA Testing - CONTEST!

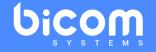

Best bug reports & Best feature requests

= 50 gloCOM\* extensions + 50 Meetings\* options 1 year FREE!

\*business editions for both

## **Q&A** session

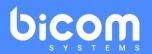

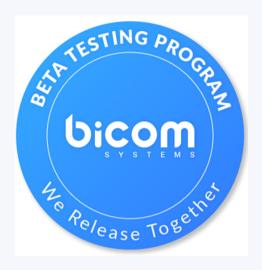

# Thank you!

business-success@bicomsystems.com

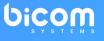

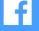

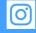

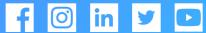

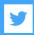

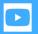